open | Schulportfolio - https://openschulportfolio.de/

## **OpenOffice-Schaltfläche erstellen**

Wie verknüpft man das [Konvertierungsmakro](https://openschulportfolio.de/hilfe:oomakroimport) mit einer Schaltfläche in der Menüleiste?

öffnen Sie den Dialog Ansicht → Symbolleisten → Anpassen…

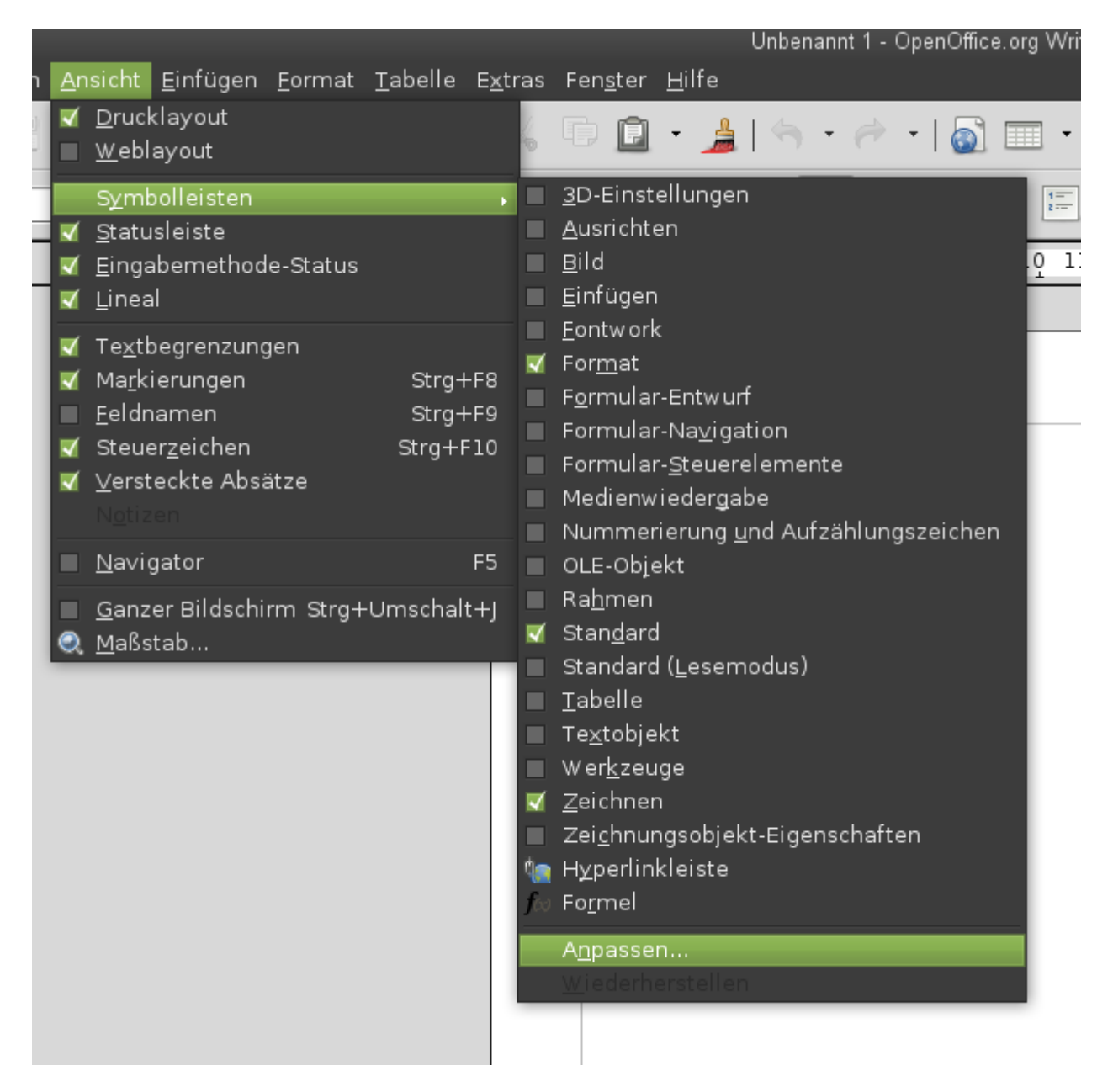

Dort klicken Sie auf die Schaltfläche Hinzufügen, scrollen im neuen Dialog in der linken Spalte weit nach unten bis zu Openoffice.org Makros und hangeln sich durch Klick auf die kleinen Dreiecke durch bis Meine Makros → DokuWiki → modDokuwiki. dann wählen Sie in der rechten Spalte DokuWiki.." aus und klicken auf Hinzufügen".

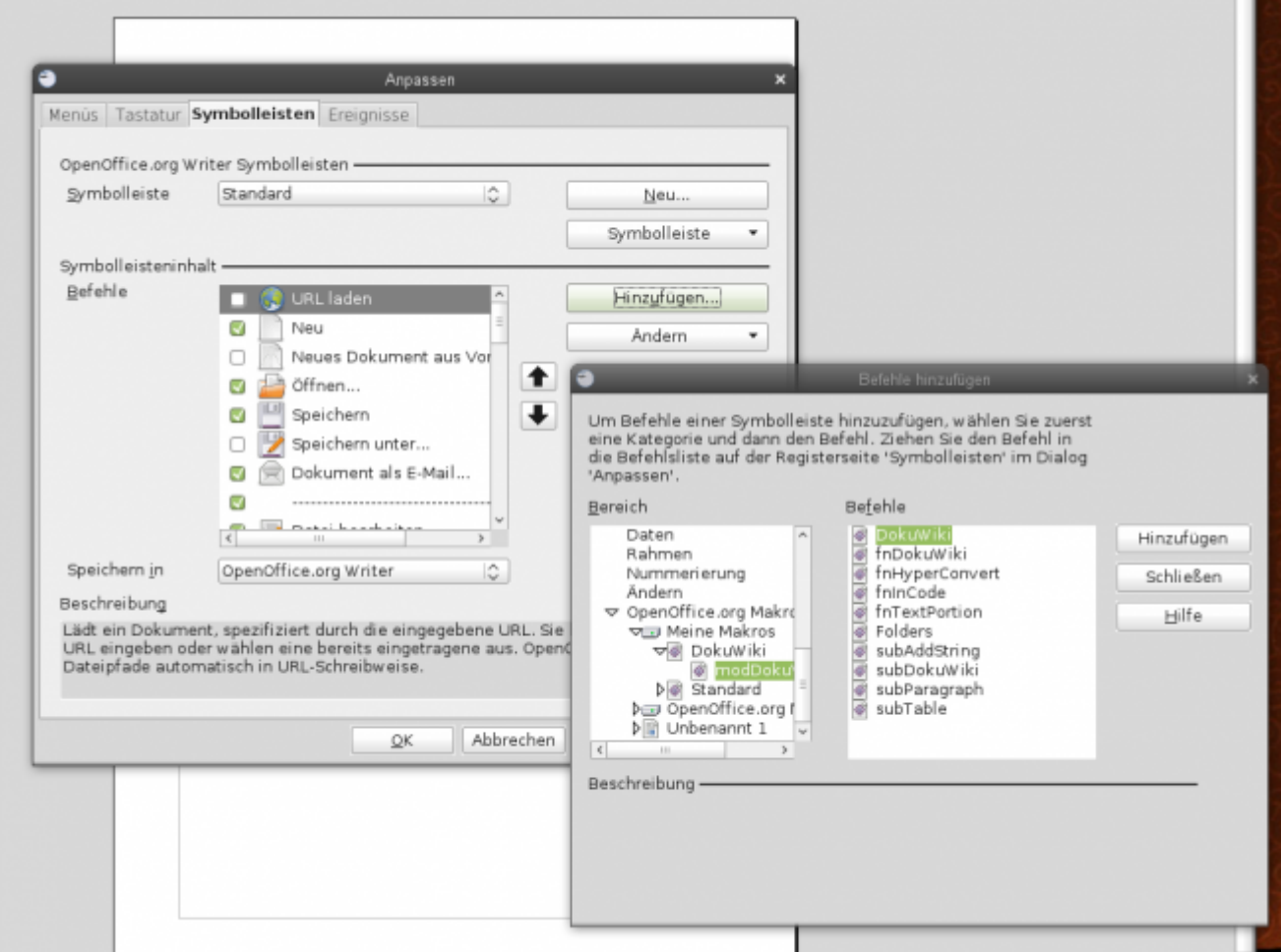

Nun haben Sie einen Knopf in der Symbolleiste erstellt, mit dem Sie das Makro starten können.

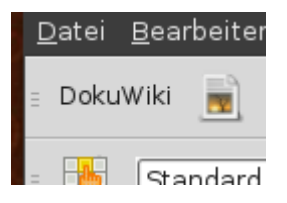

From: <https://openschulportfolio.de/> - **open | Schulportfolio**

Permanent link: **<https://openschulportfolio.de/hilfe:oomakrobutton>**

Last update: **12.12.2018 15:54**

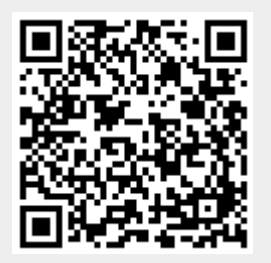